# Installation de GiroScan

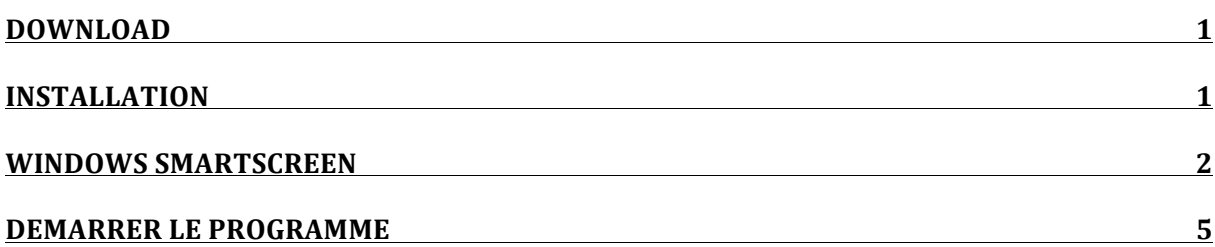

#### **Download**

Téléchargez GiroScan à partir du site Web. Le programme d'installation est généralement placé dans le dossier de téléchargement.

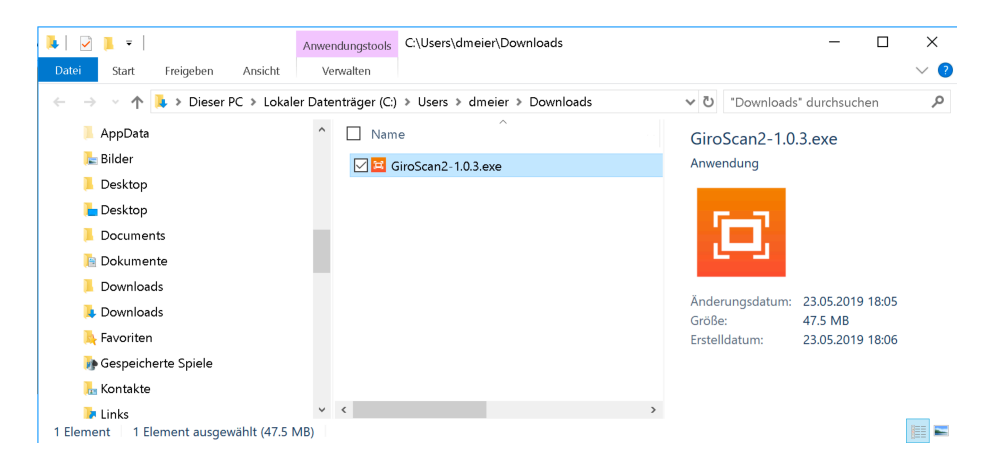

### **Installation**

Important : Installez GiroScan en tant qu'administrateur. Pour ce faire, cliquez avec le bouton droit de la souris (ou bien appuyez sur la touche CTRL et cliquez avec la souris). Le menu contextuel s'ouvre. Là, vous sélectionnez "Exécuter en tant qu'administrateur".

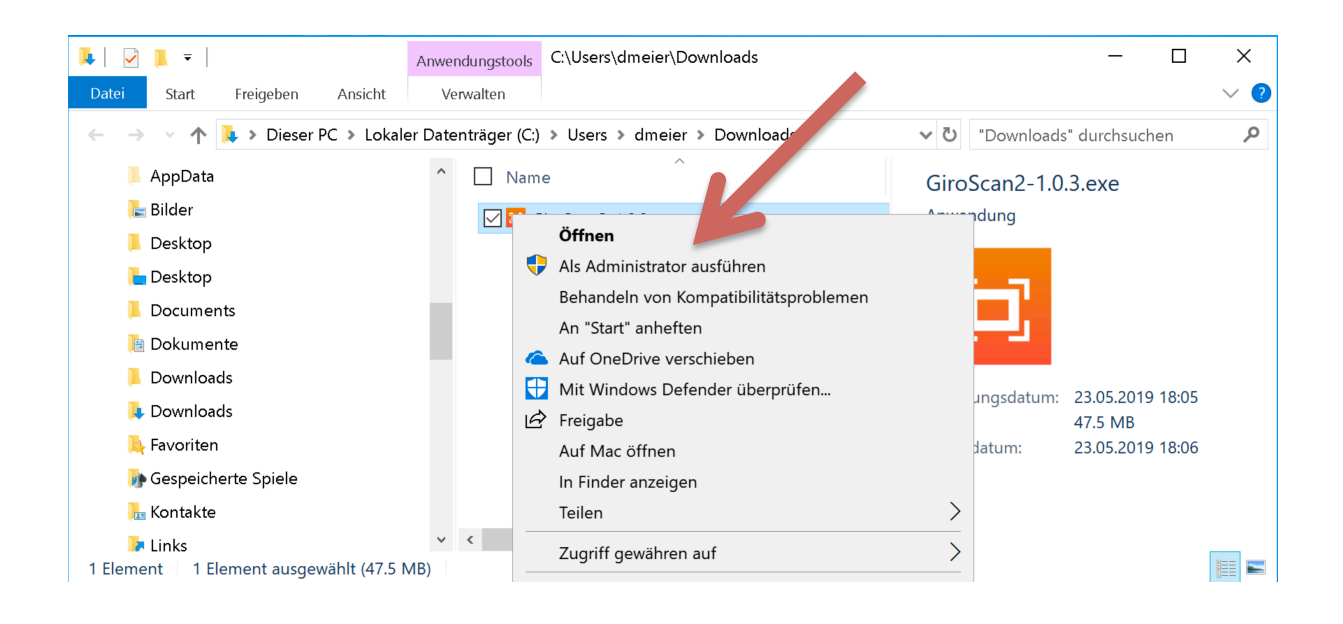

## **Windows SmartScreen**

De nombreux systèmes Windows ont le SmartScreen allumé. Si tel est le cas, cliquez sur "Plus d'informations".

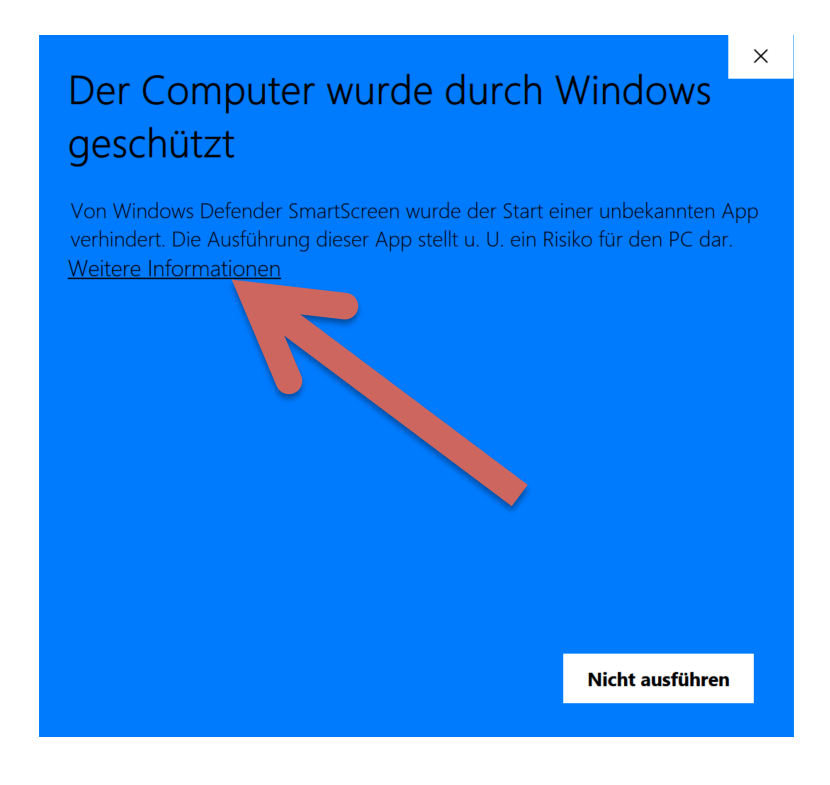

Cliquez ensuite sur "Exécuter quand même".

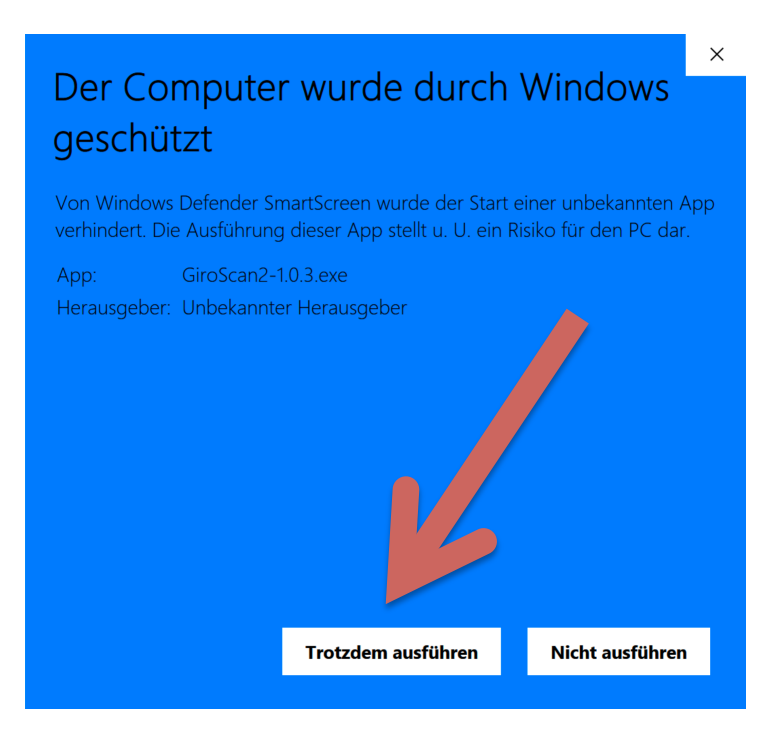

Cliquez sur "Oui" à l'avertissement de sécurité suivant. Ceci est important pour que le numéro de référence puisse être transmis directement à un programme comptable tel que Paymaker.

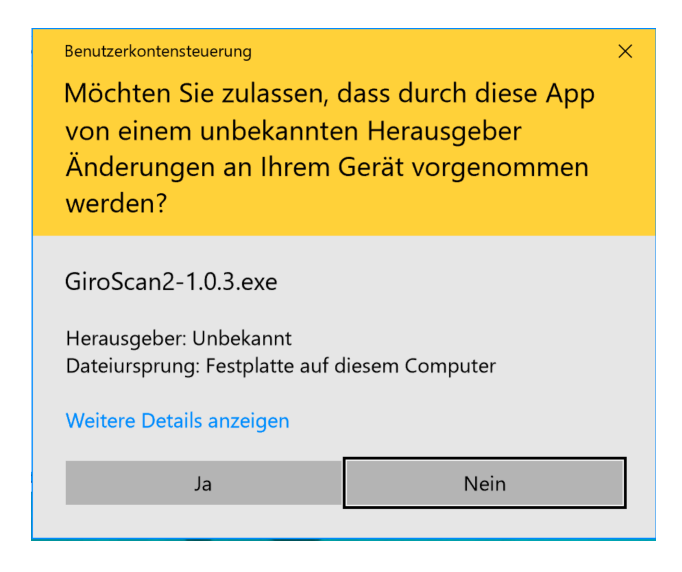

Cliquez sur "Installer". Le programme est maintenant transféré à l'ordinateur.

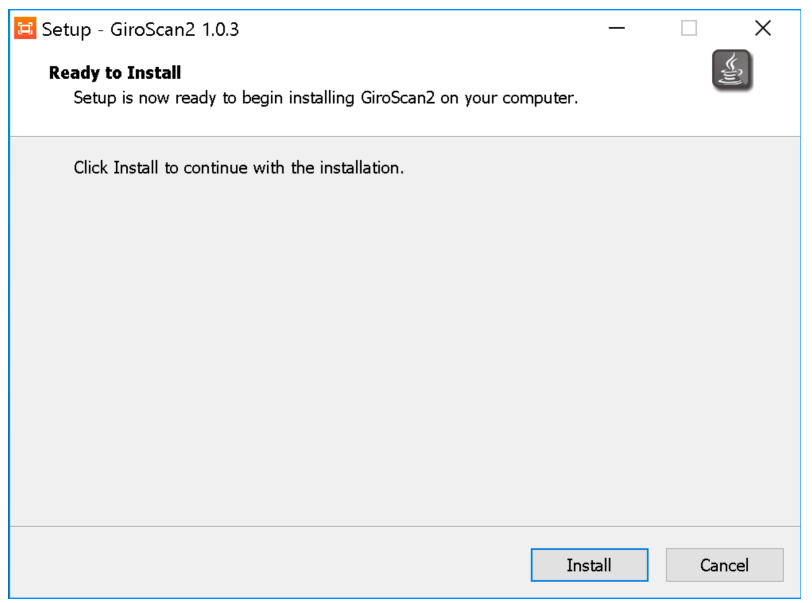

Après l'installation, GiroScan est démarré. Si vous avez une licence, vous pouvez la saisir. Sinon, utilisez le mode démo.

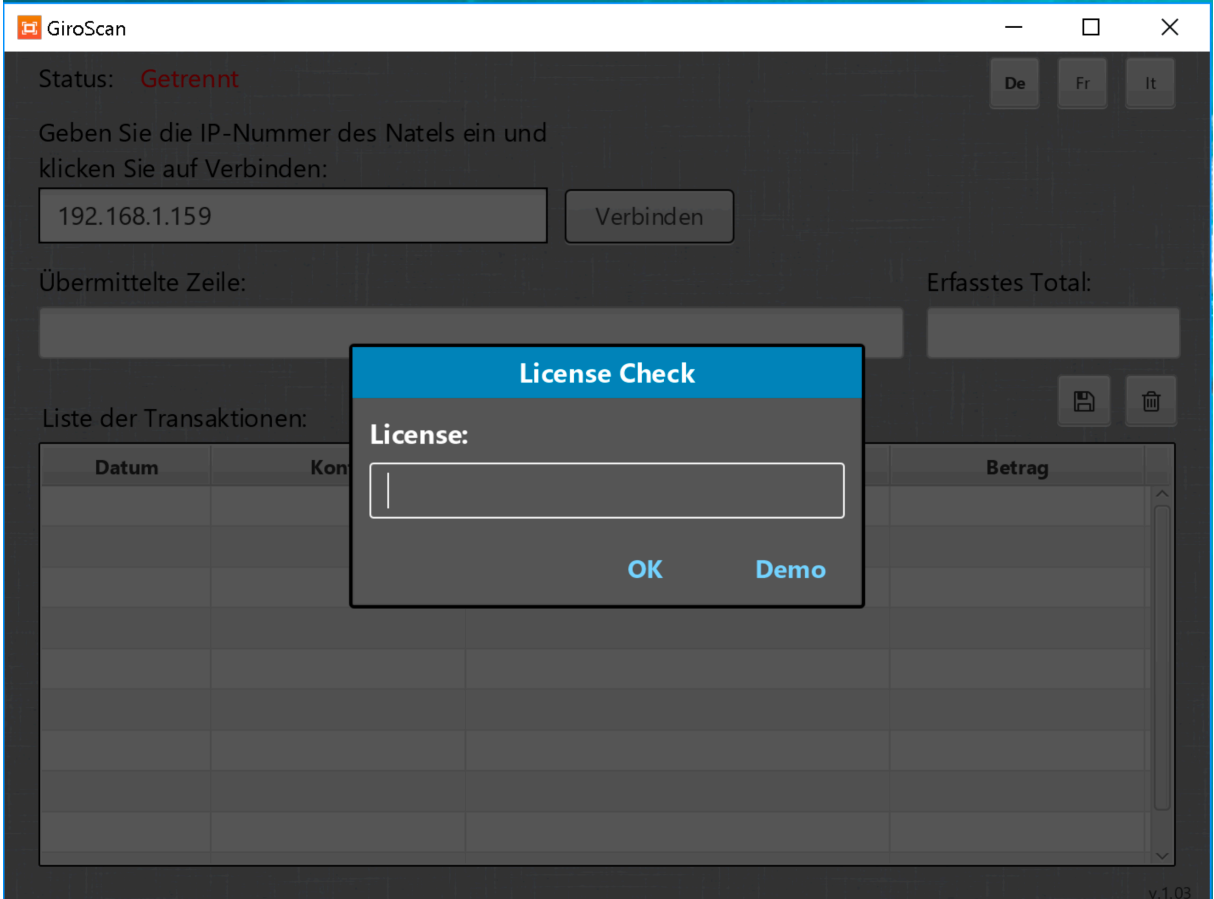

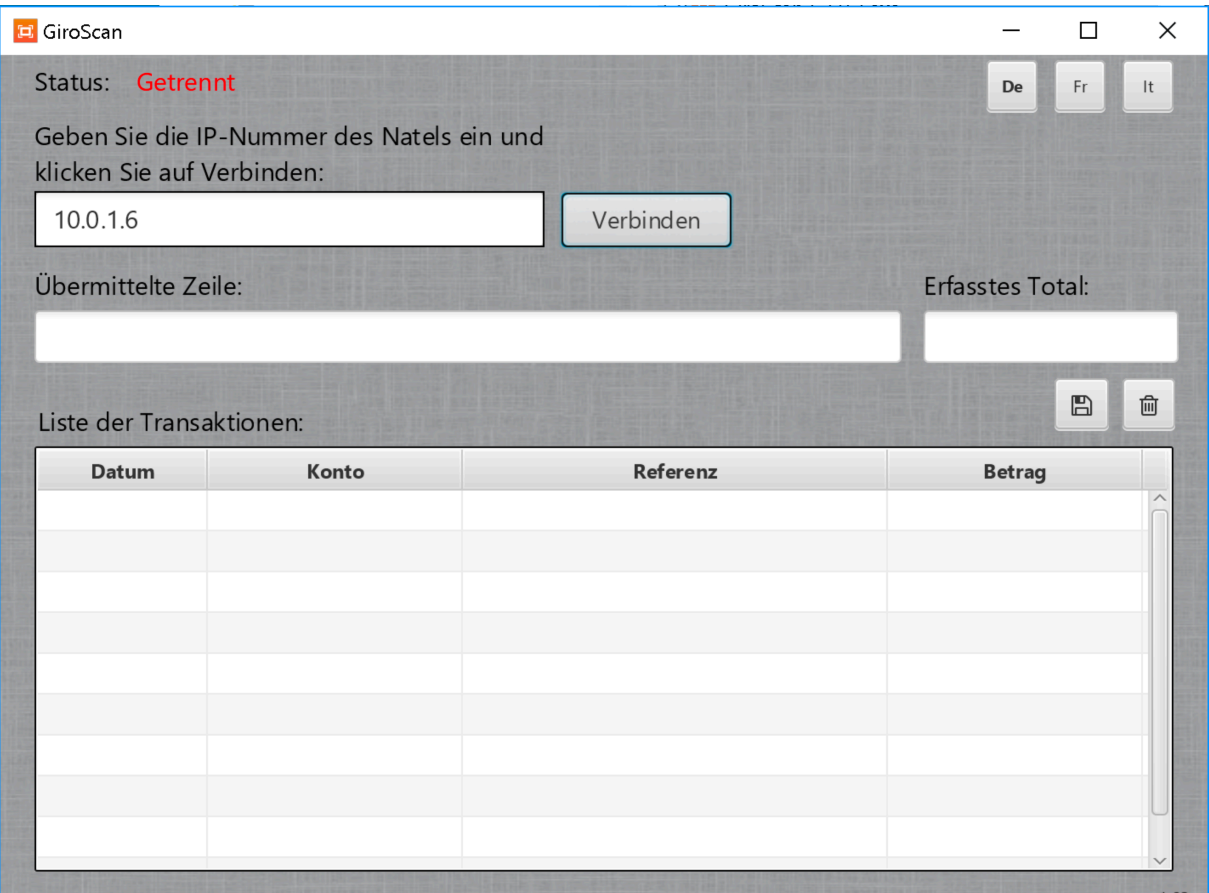

### Démarrer le programme

GiroScan est normalement stocké sous Programmes. De là, GiroScan peut être utilisé.

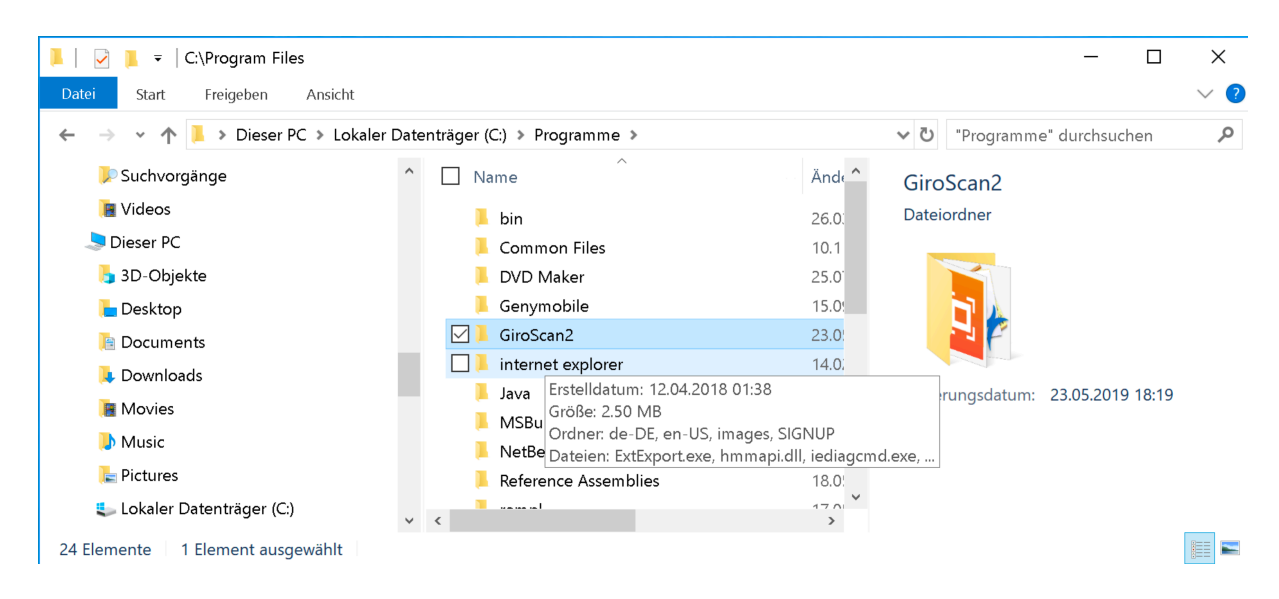

#### **Truc**:

En cliquant avec le bouton droit de la souris, vous pouvez ajouter le programme à l'aperçu de départ.

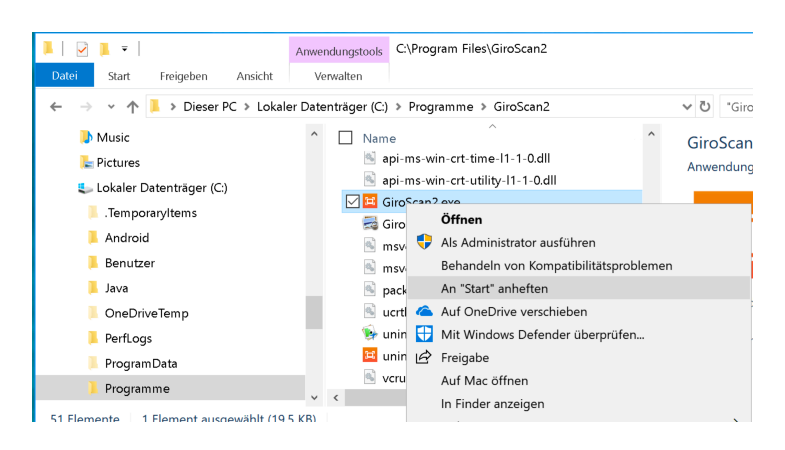

GiroScan peut maintenant être mis en service directement via le menu Start.

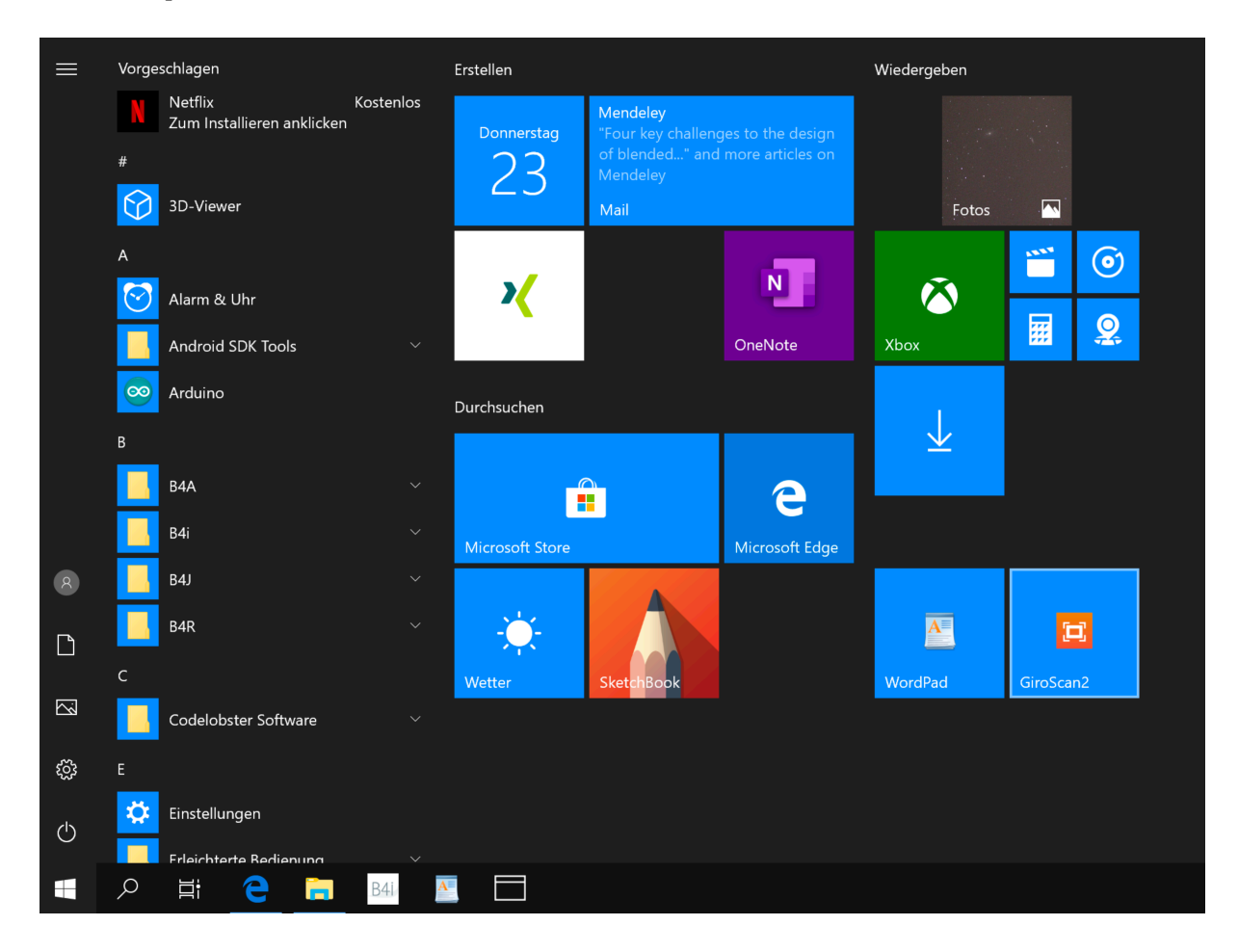